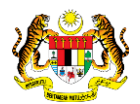

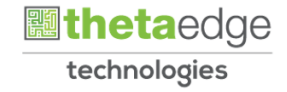

## SISTEM PERAKAUNAN AKRUAN KERAJAAN NEGERI (iSPEKS)

## USER MANUAL

# Permohonan Pembatalan Pinjaman (PORTAL)

Untuk

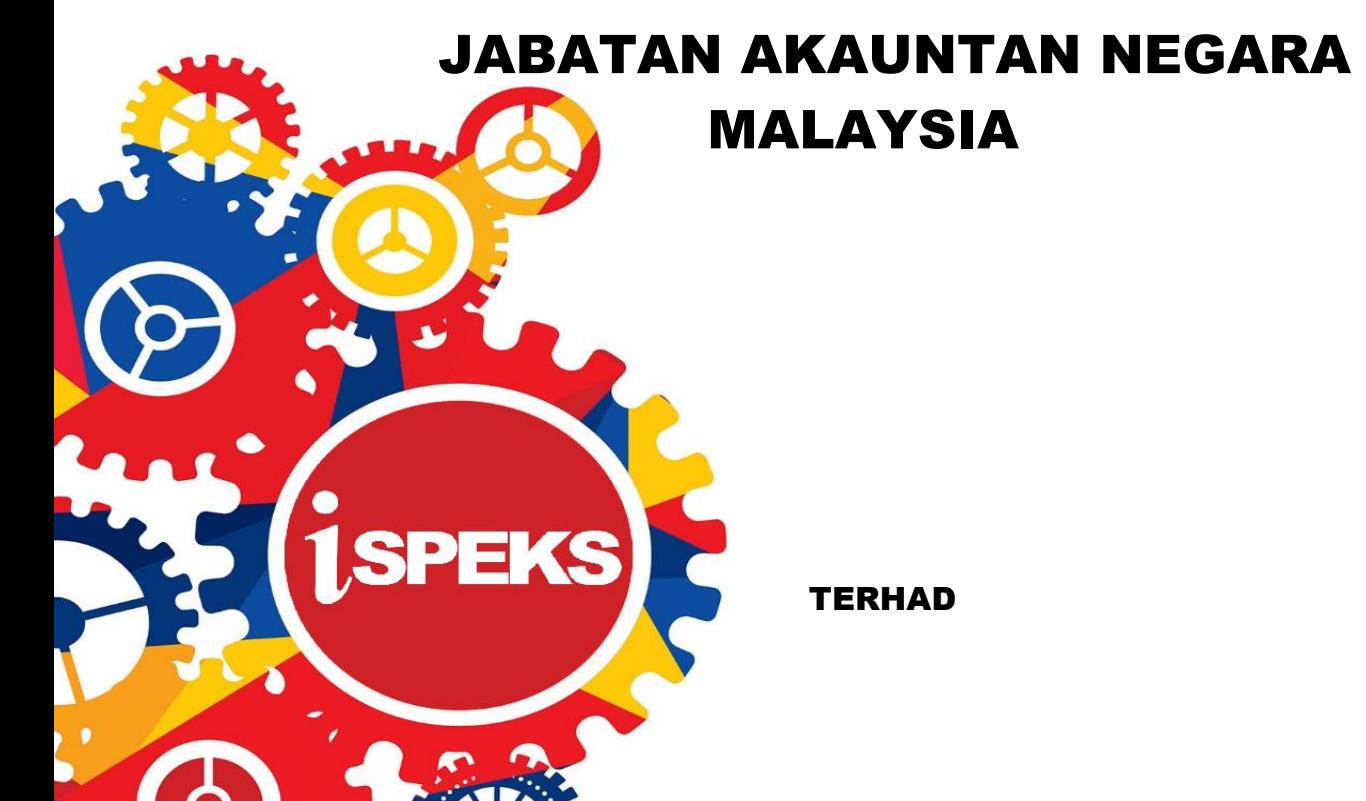

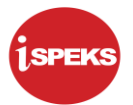

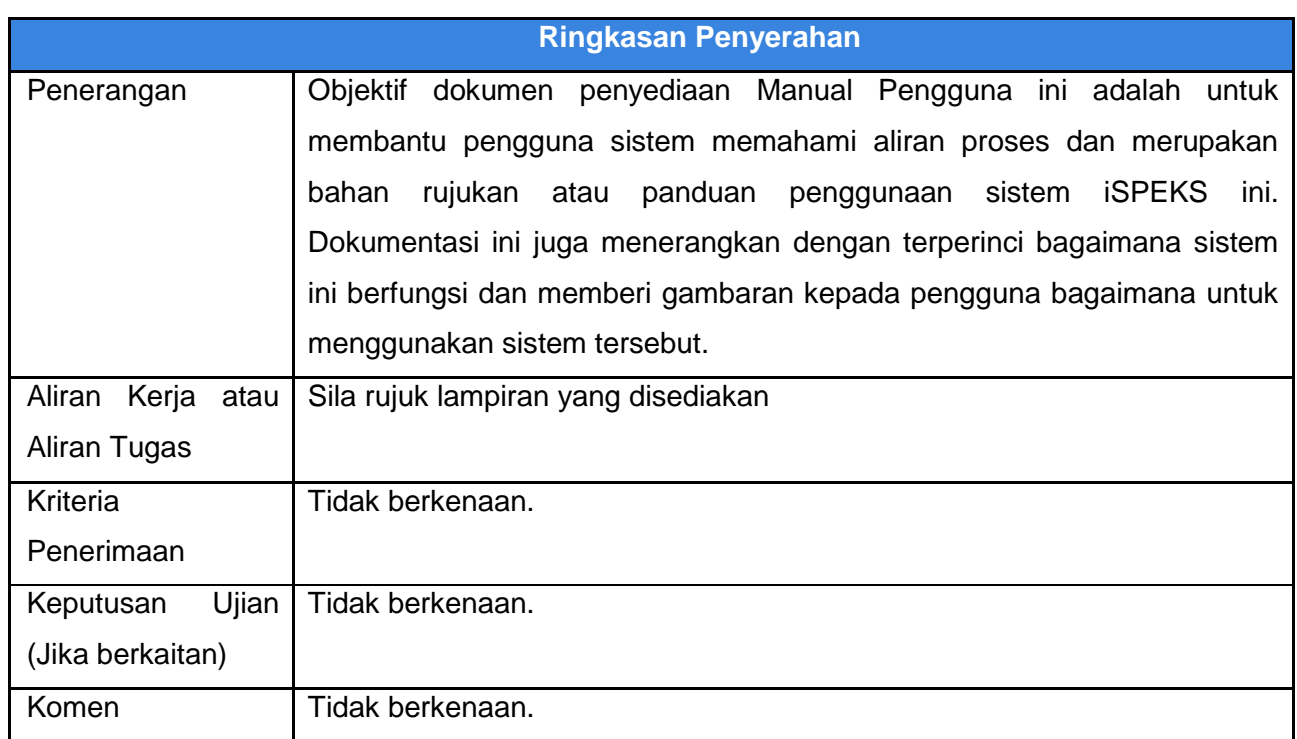

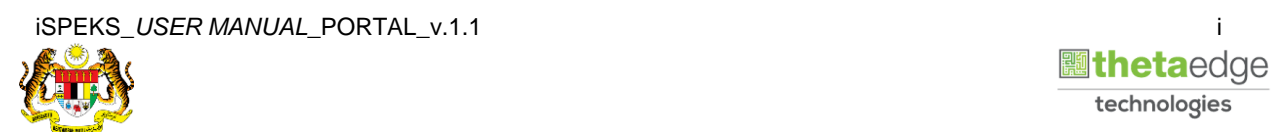

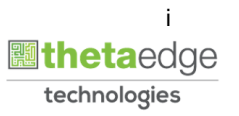

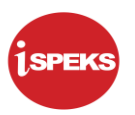

### **Pentadbiran dan Pengurusan Dokumen**

#### **Semakan Dokumen**

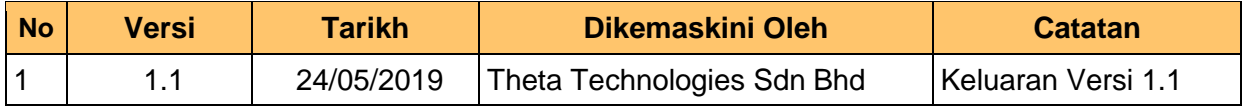

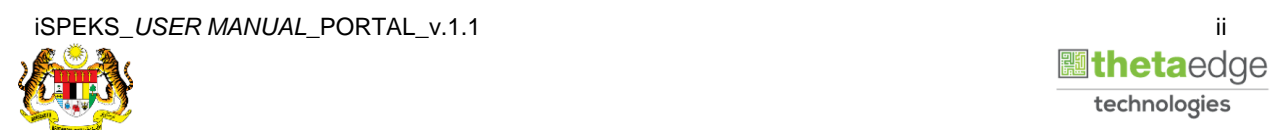

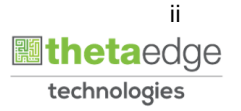

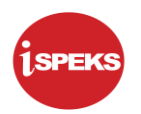

### **ISI KANDUNGAN**

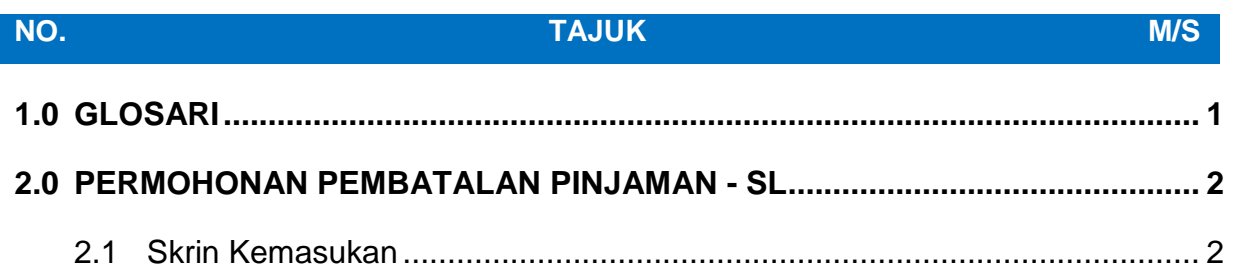

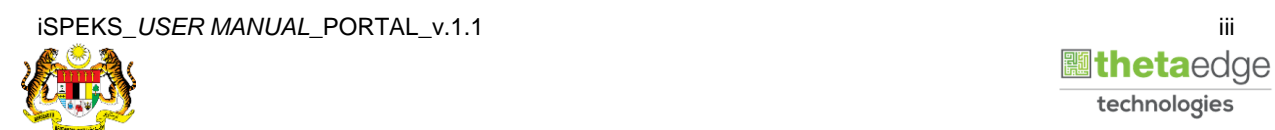

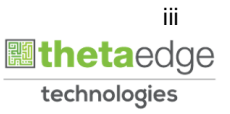

#### <span id="page-4-0"></span>**1.0 GLOSARI**

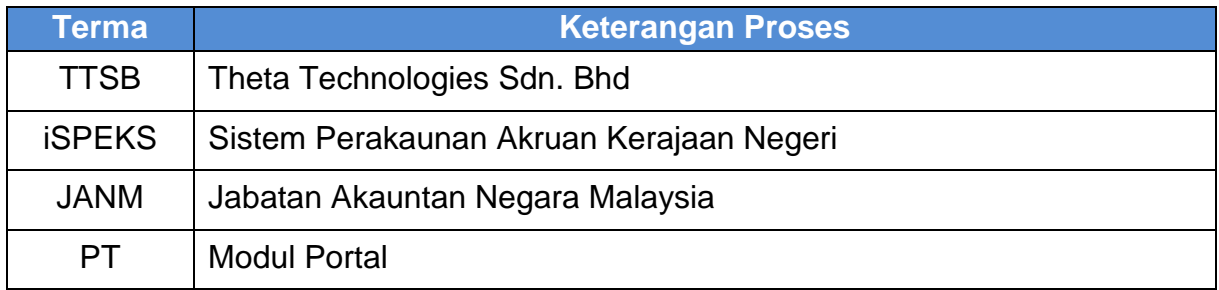

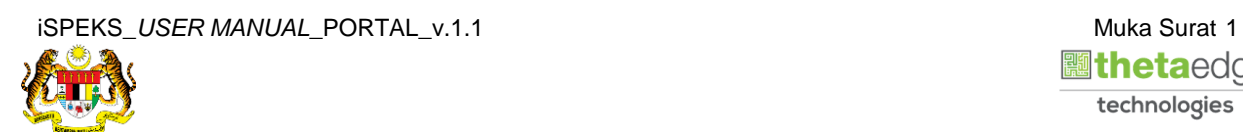

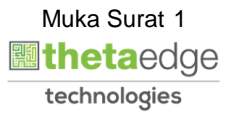

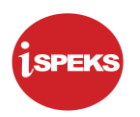

#### <span id="page-5-1"></span><span id="page-5-0"></span>**2.0 PERMOHONAN PEMBATALAN PINJAMAN - SL**

#### **2.1 Skrin Kemasukan**

Skrin ini membenarkan pengguna untuk kunci masuk maklumat bagi Proses Permohonan Pembatalan Pinjaman.

#### **1.** Skrin **Login - Portal** dipaparkan.

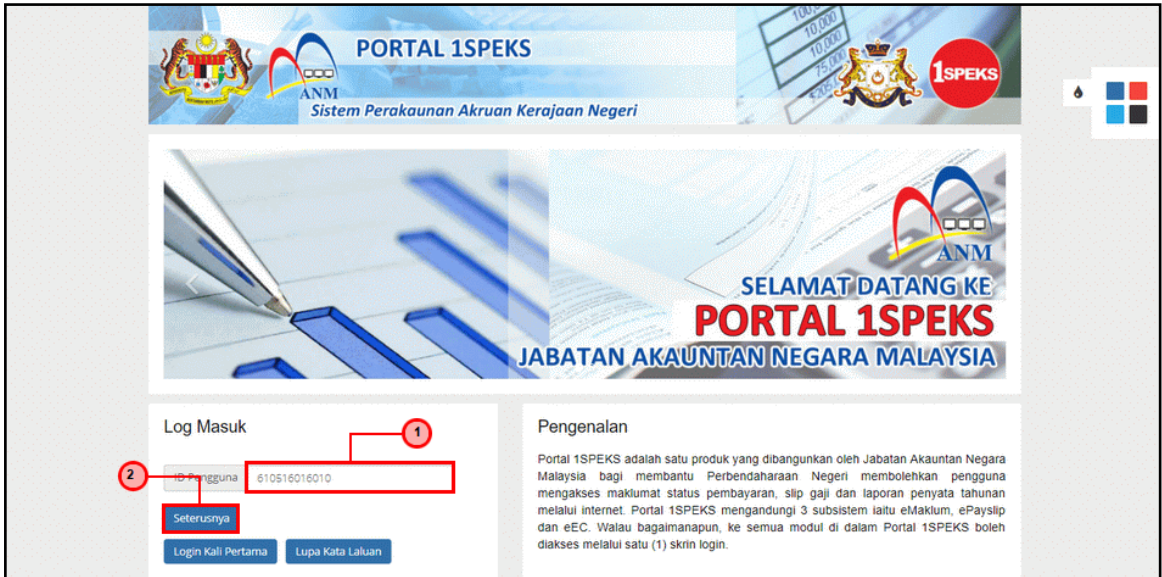

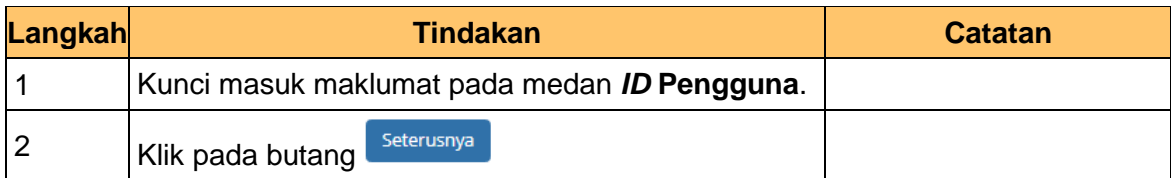

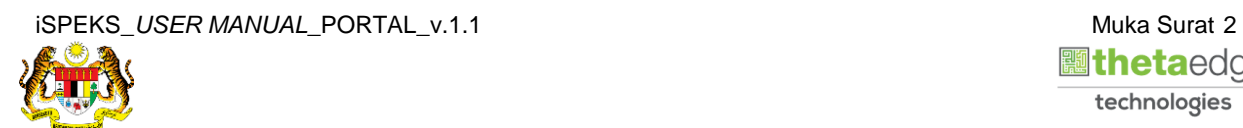

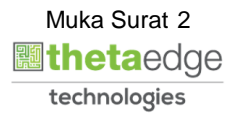

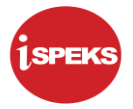

**2.** Skrin **Login - Portal** dipaparkan.

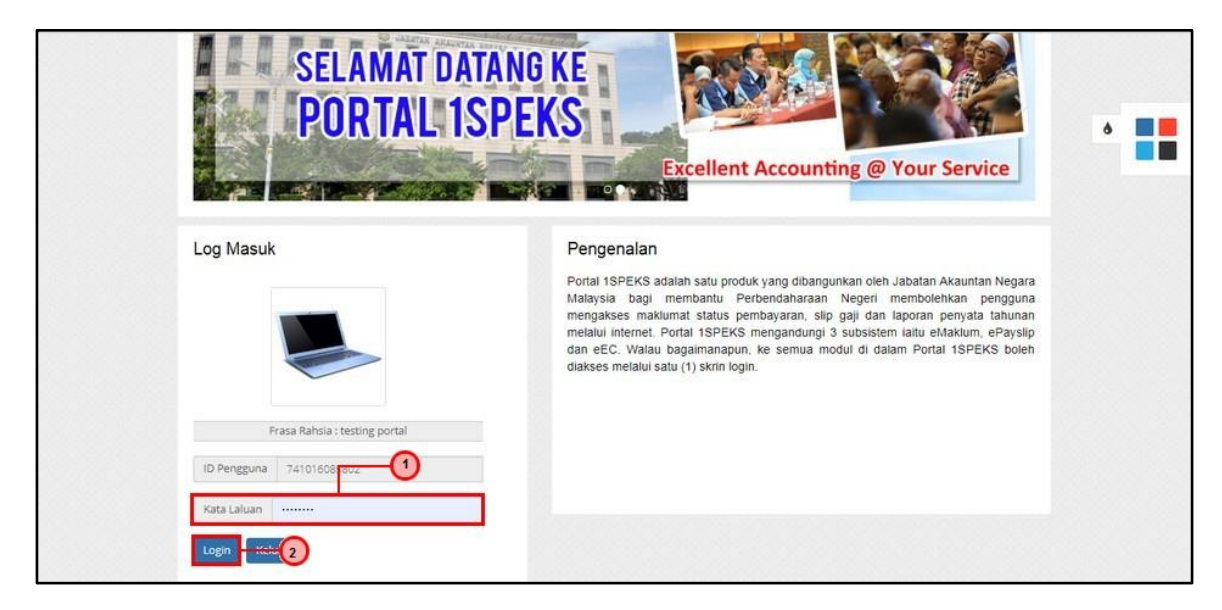

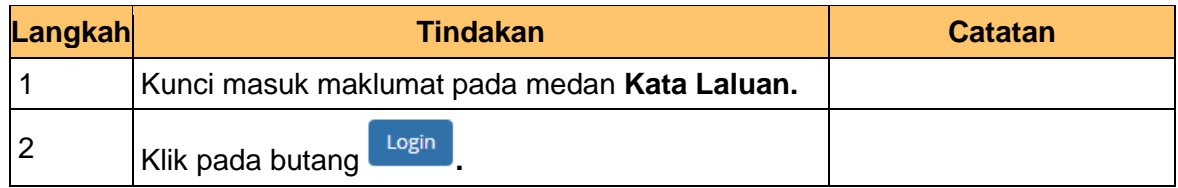

**3.** Skrin **Kemasukkan Sistem Perakaunan Akruan Kerajaan** dipaparkan.

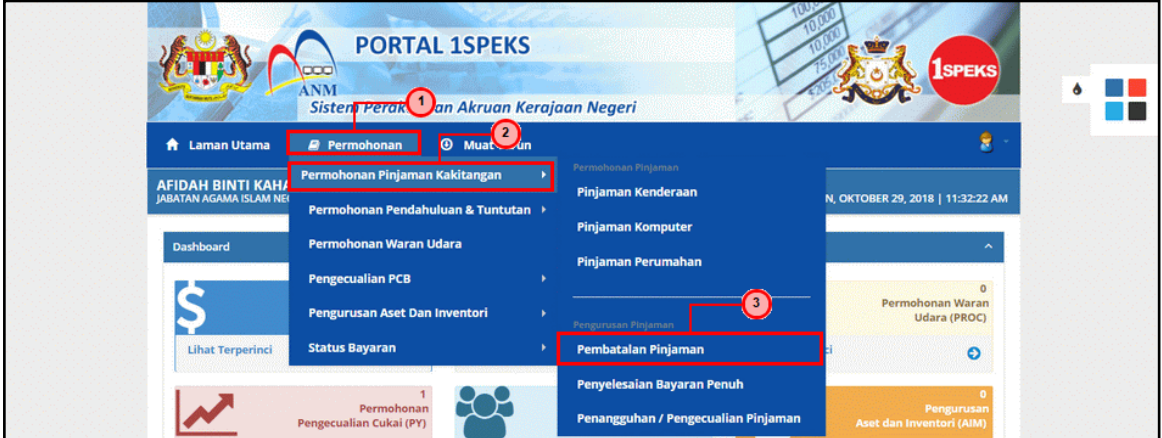

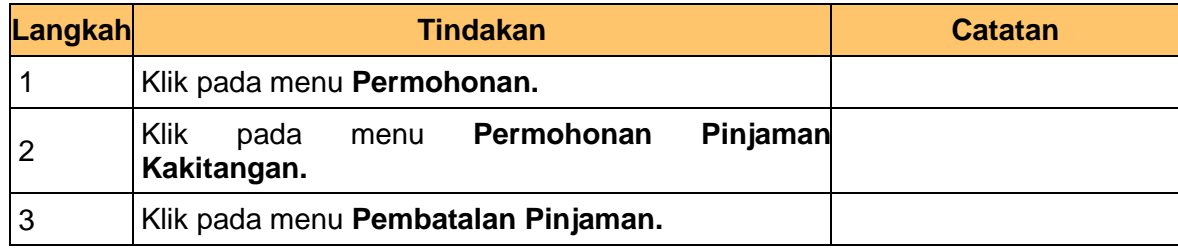

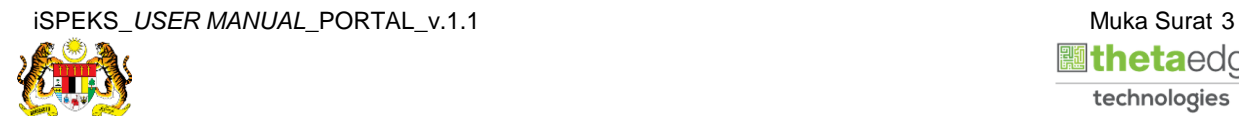

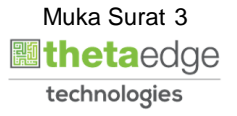

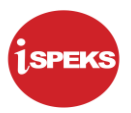

**4.** Skrin **Senarai Permohonan Pembatalan Pinjaman Terdahulu** dipaparkan.

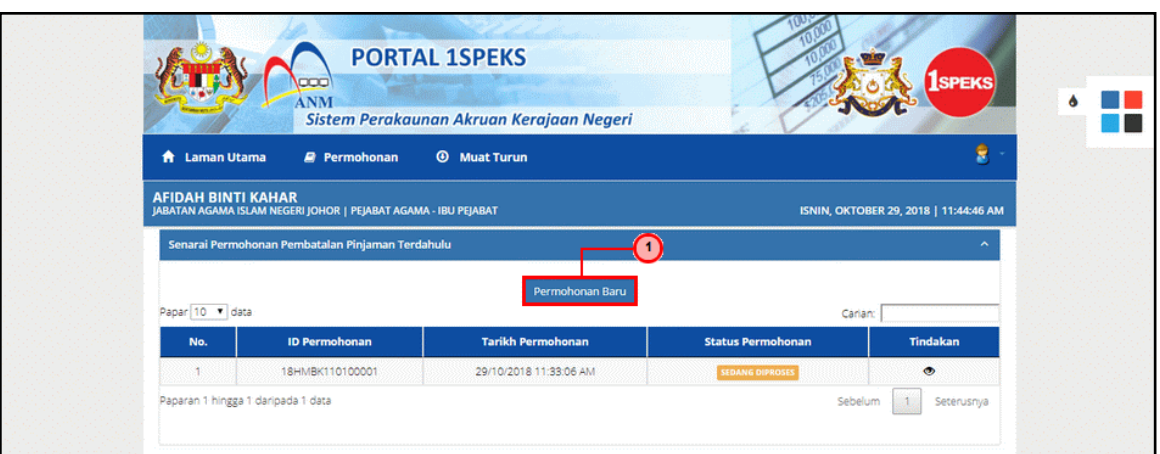

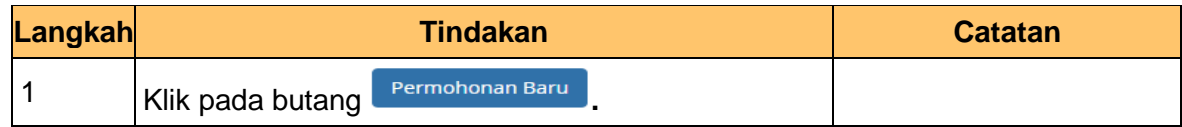

#### **5.** Skrin **Maklumat Pinjaman** dipaparkan.

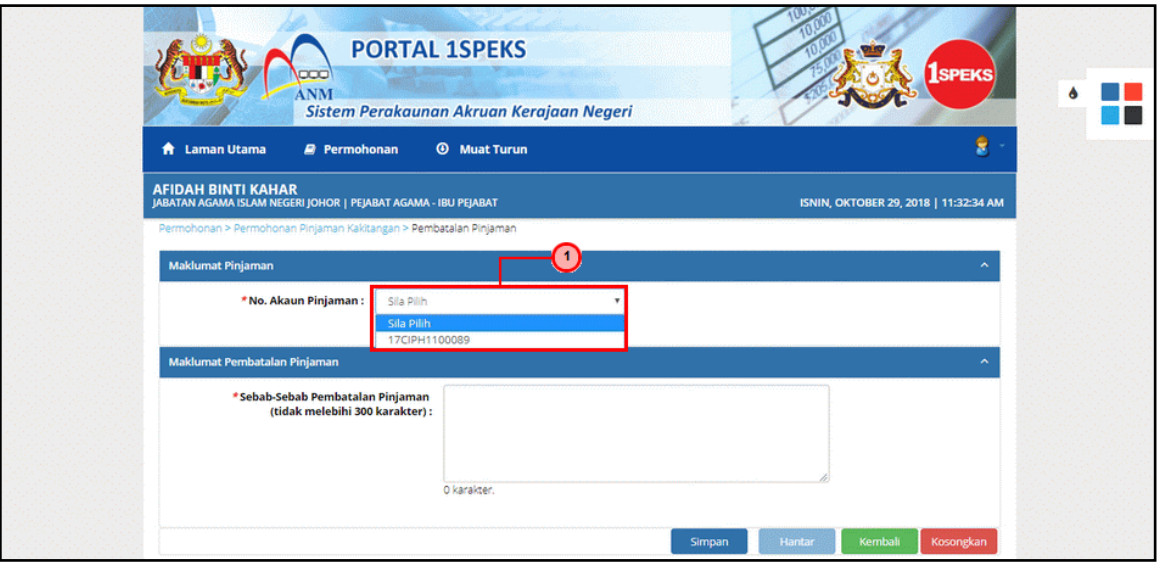

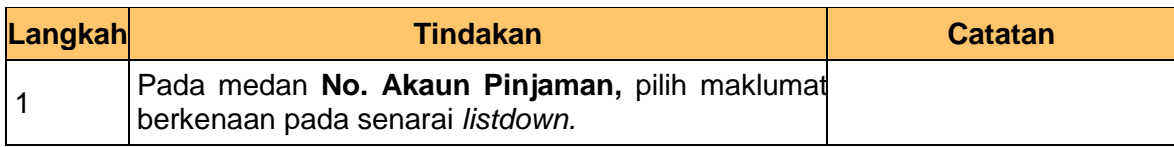

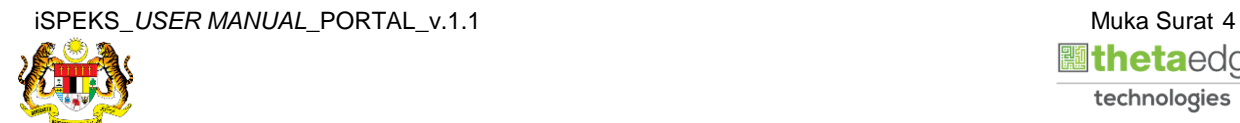

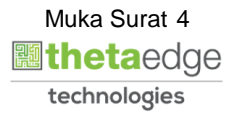

**6.** Skrin **Maklumat Pinjaman** dipaparkan.

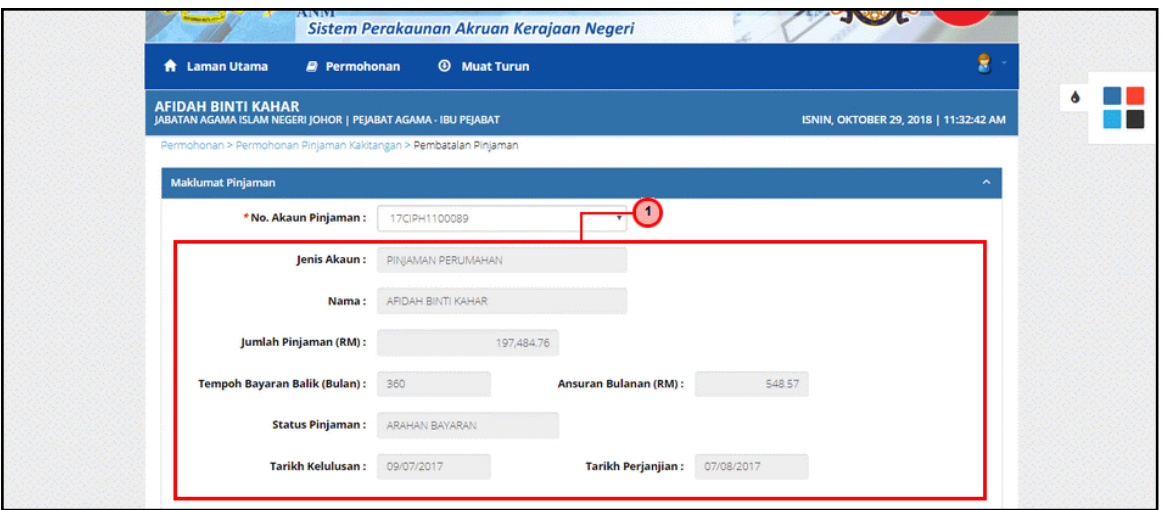

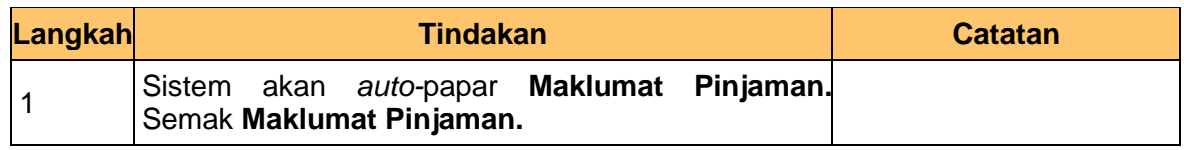

**7.** Skrin **Maklumat Pembatalan Pinjaman** dipaparkan.

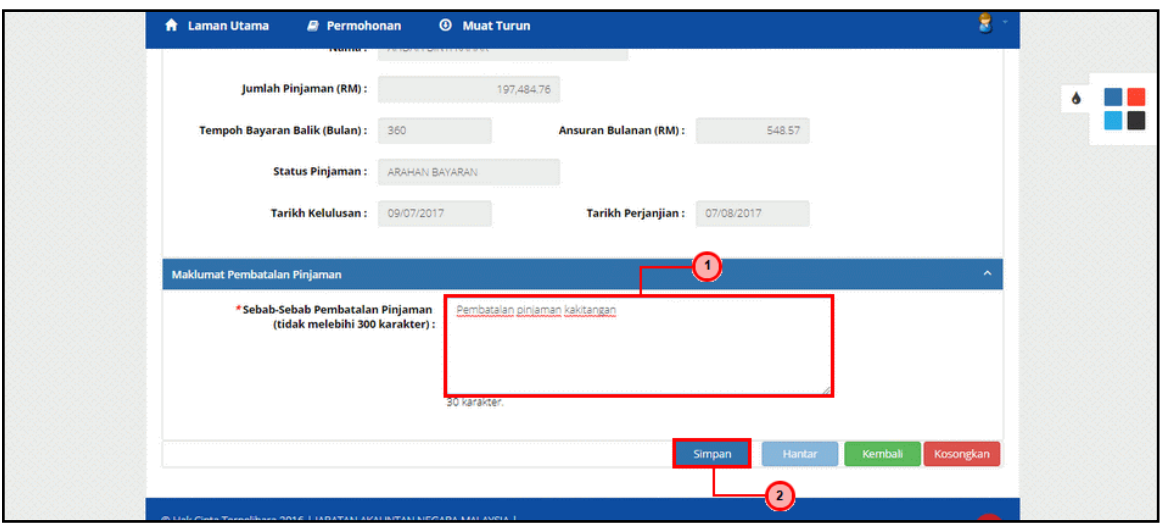

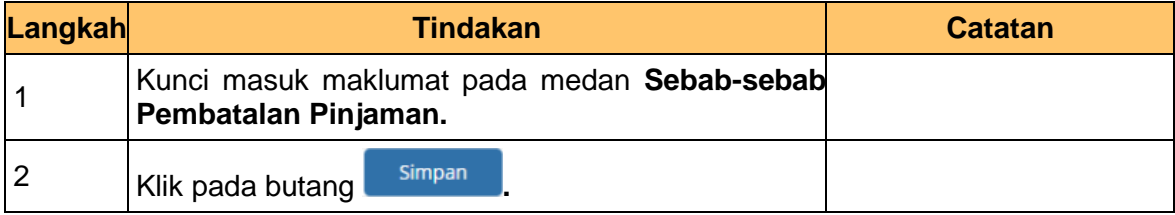

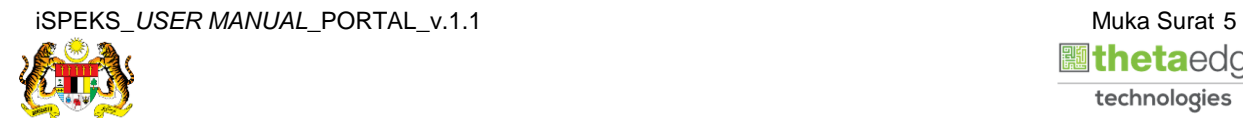

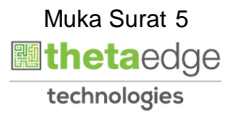

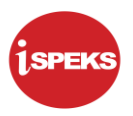

**8.** Skrin **Sistem Perakaunan Akruan Kerajaan** dipaparkan.

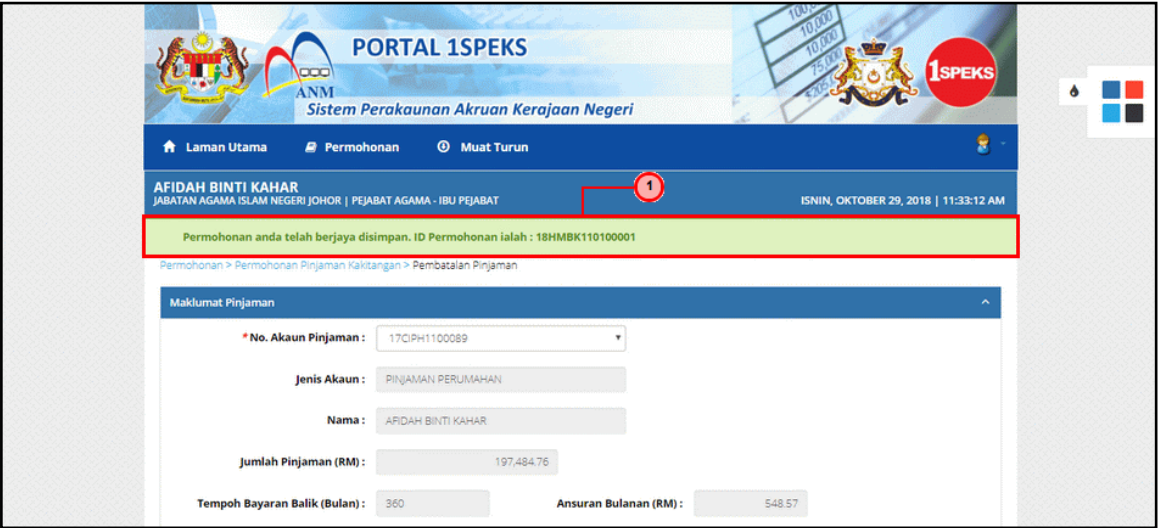

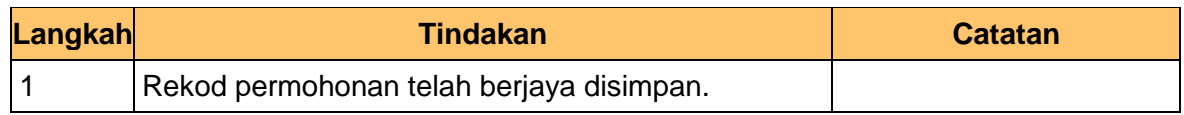

#### **9.** Skrin **Maklumat Pembatalan Pinjaman** dipaparkan.

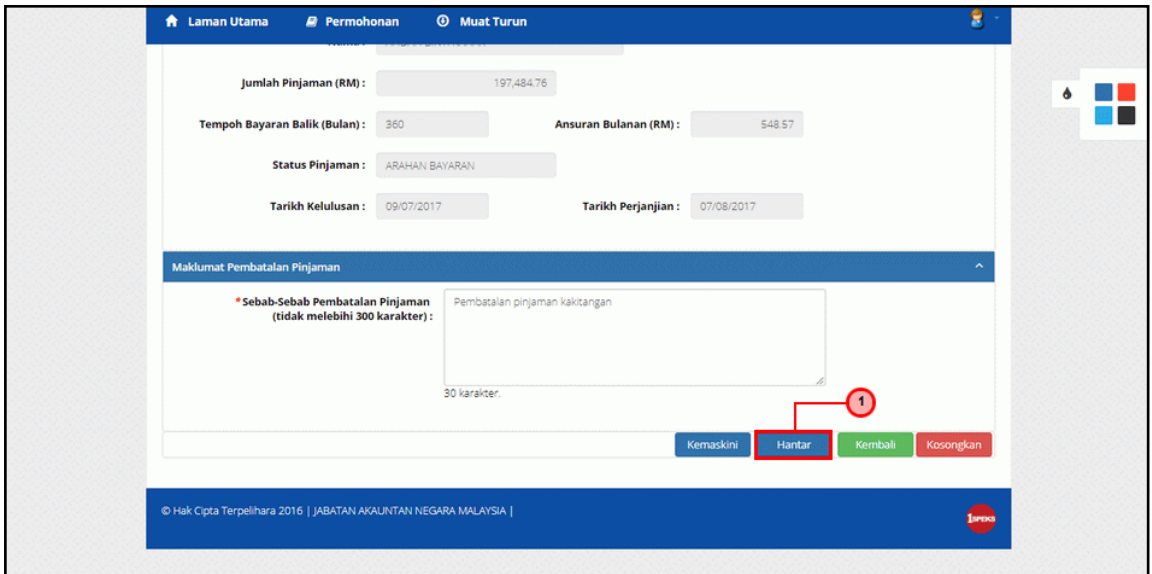

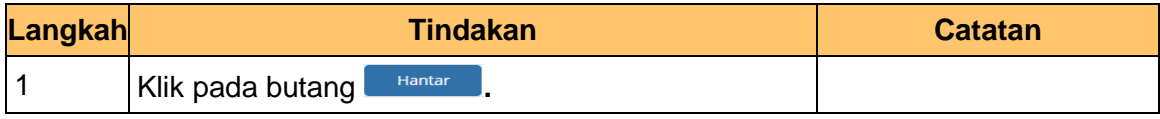

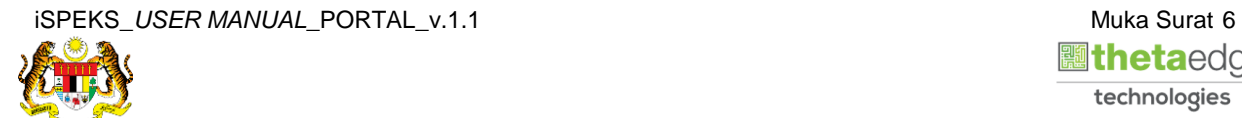

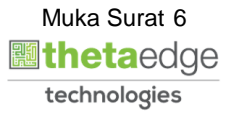

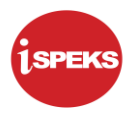

**10.** Skrin **Sistem Perakaunan Akruan Kerajaan** dipaparkan.

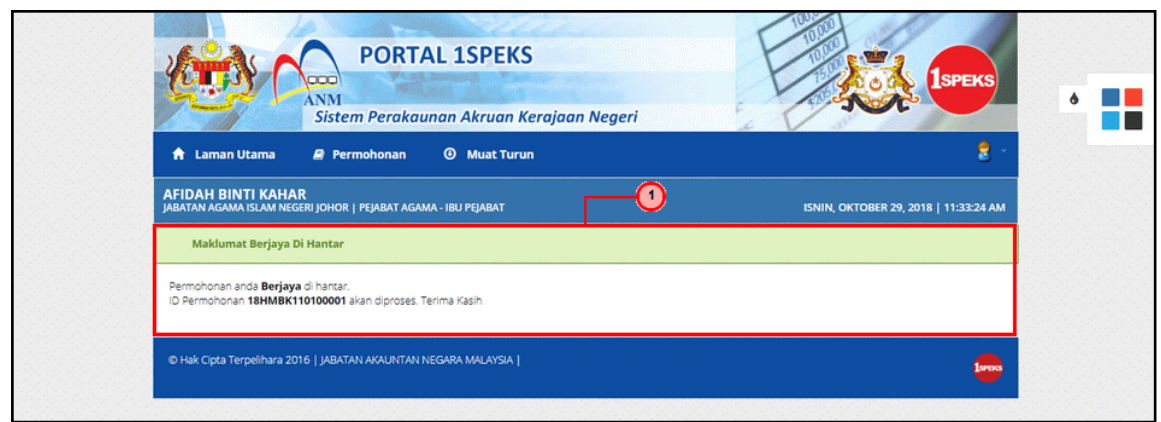

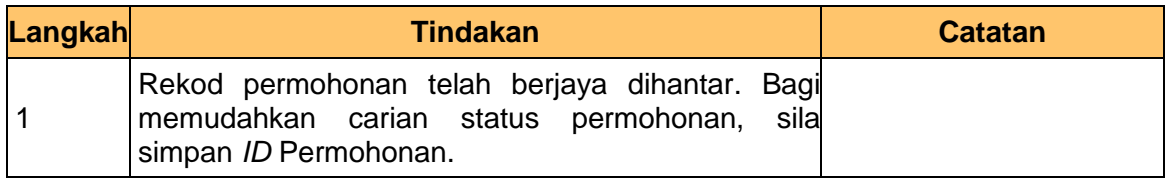

**11.** Skrin **Log Keluar** dipaparkan.

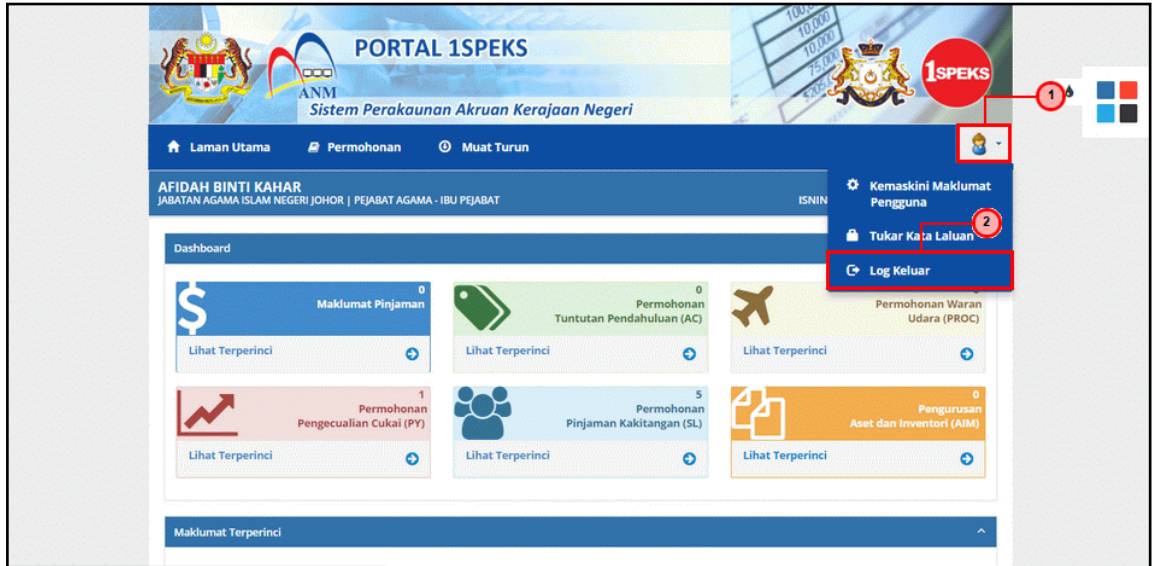

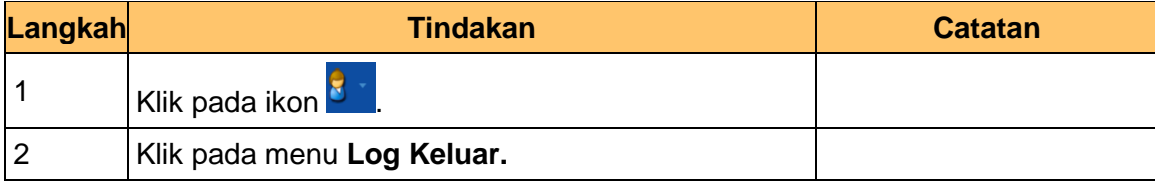

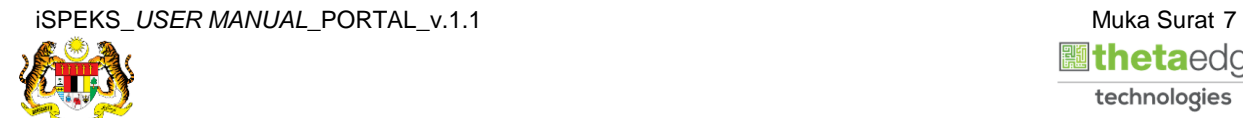

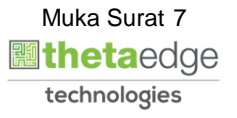

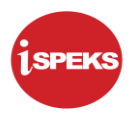

**12.** Skrin **Pengesahan Log Keluar** dipaparkan.

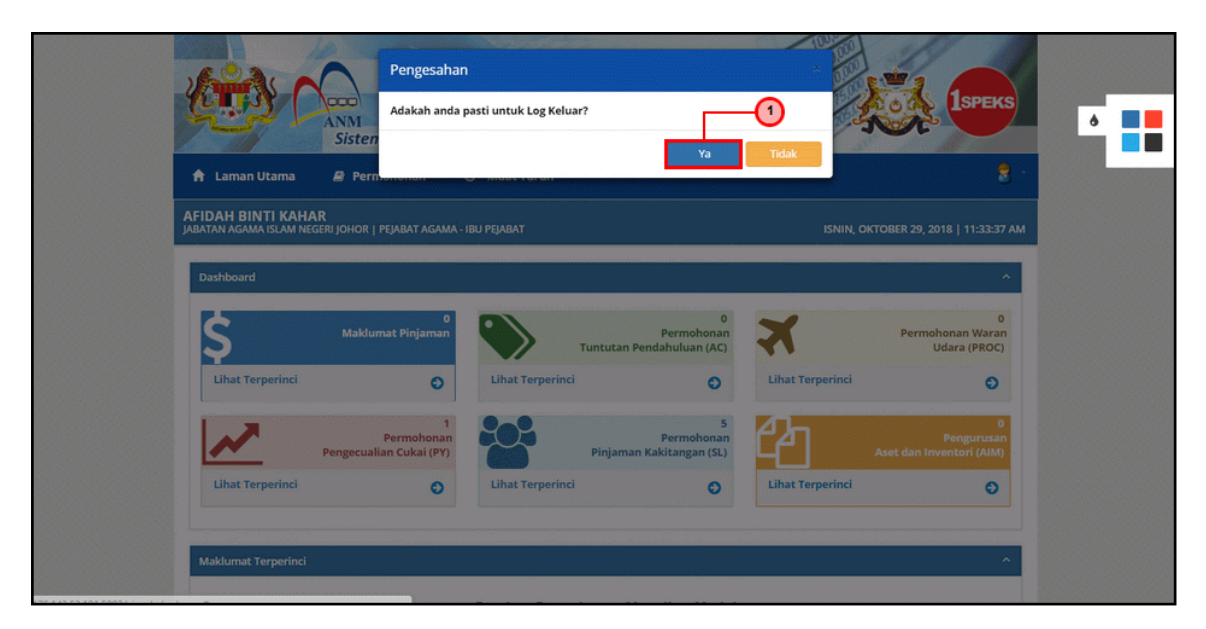

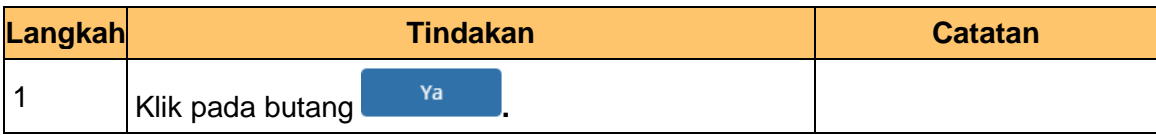

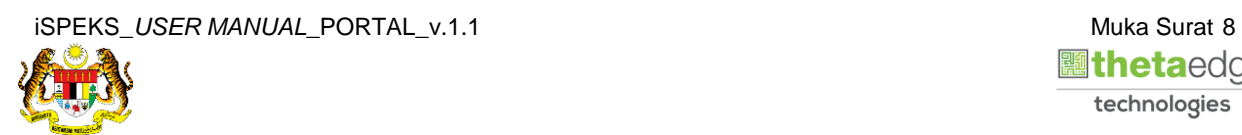

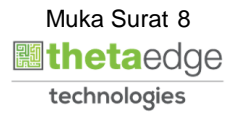